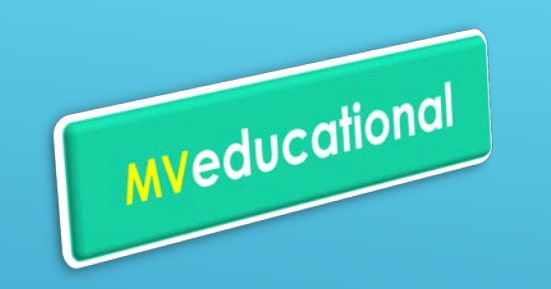

# **COME ACCEDERE al CORSO FAD IL CARICO IMMEDIATO - DEGIDI EDUCATION 2019**

**Clicca** il **link** per accedere al **corso**

**http://mveducational.it/event/192/sho wCard**

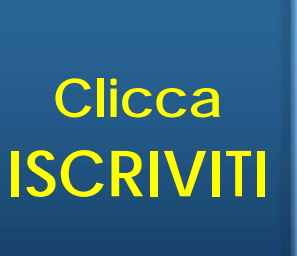

**Primo accesso**

**REGISTRATI** alla piattaforma (dati personali) scegli **password** effettua **log-in**

> **Utente registrato** inserisci **ID** indirizzo email **password** scelta nella registrazione clicca **log-in**

# **Iscrizione**

• L'accesso al corso è possibile tramite pagamento con Carta di Credito

•A transazione avvenuta, la fattura sarà inviata in automatico all'indirizzo mail lasciato nei dati di registrazione

# **Iscrizione gratuita**

- riservata a coloro che hanno partecipato ai CORSI DEGIDI 2018
- inserisci il codice nella casella
- **RISCATTA** il codice

SEI IN POSSESSO DI UN CODICE? USALO OUI!

EDUCATIO

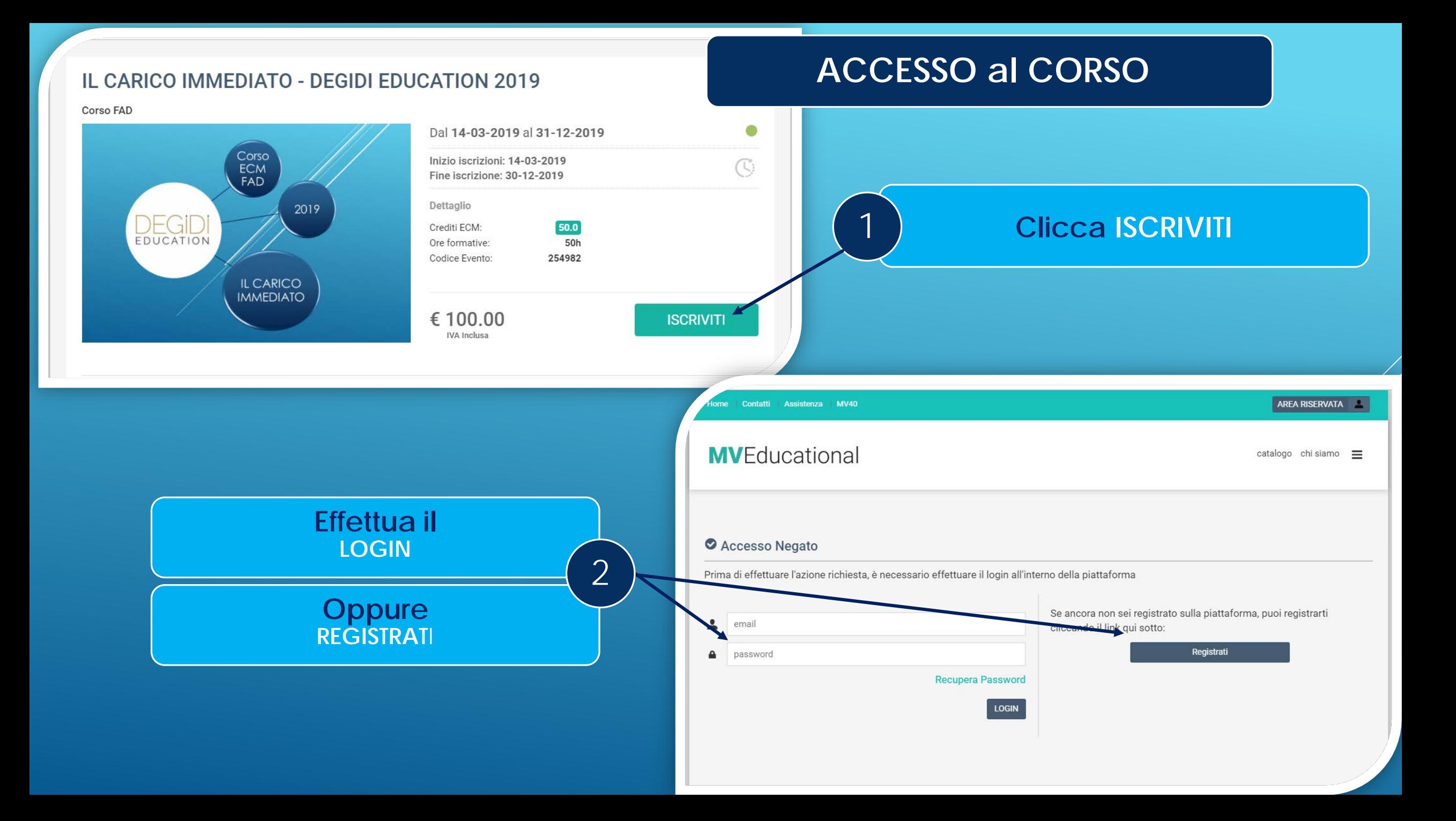

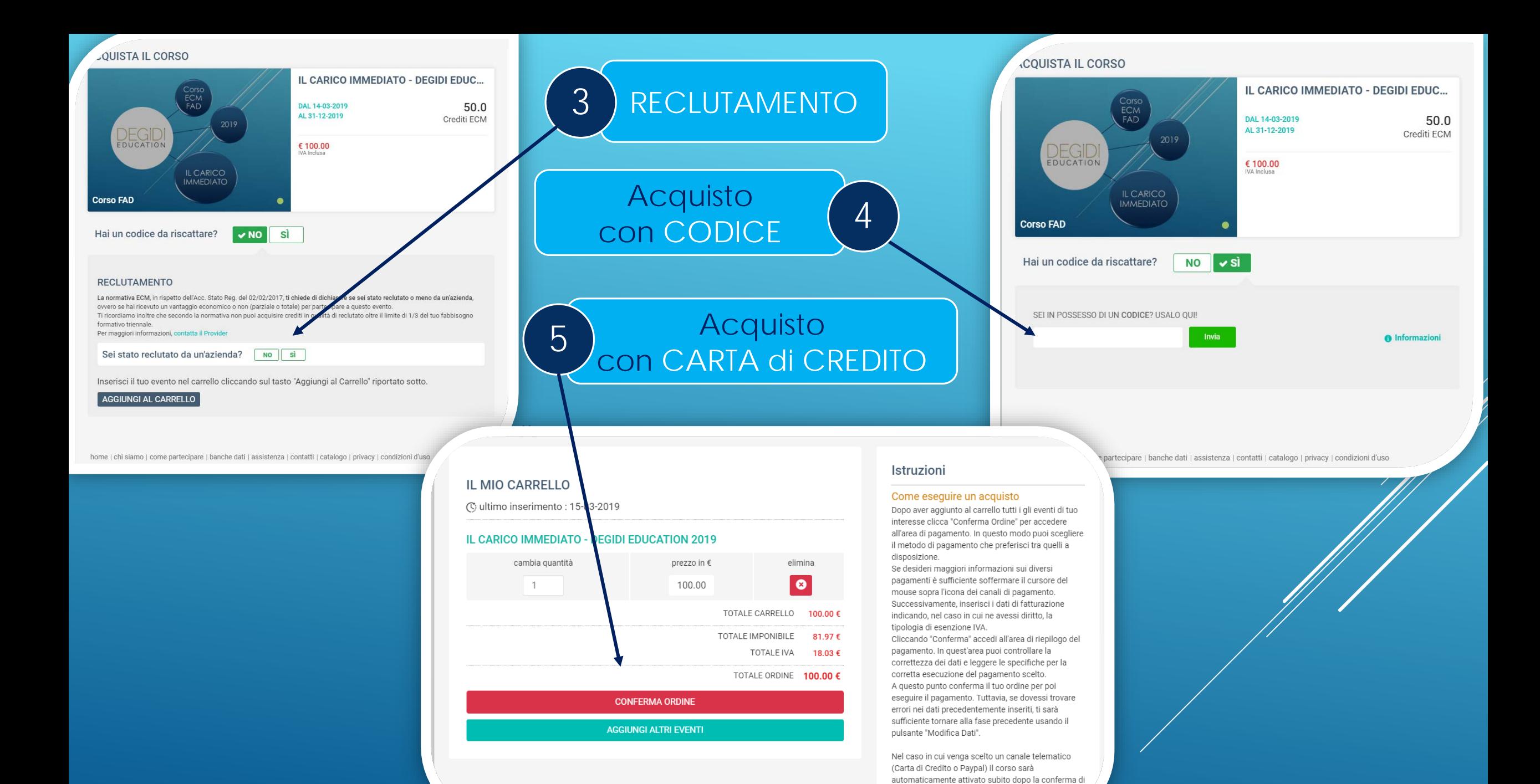

trasferimento dell'importo.

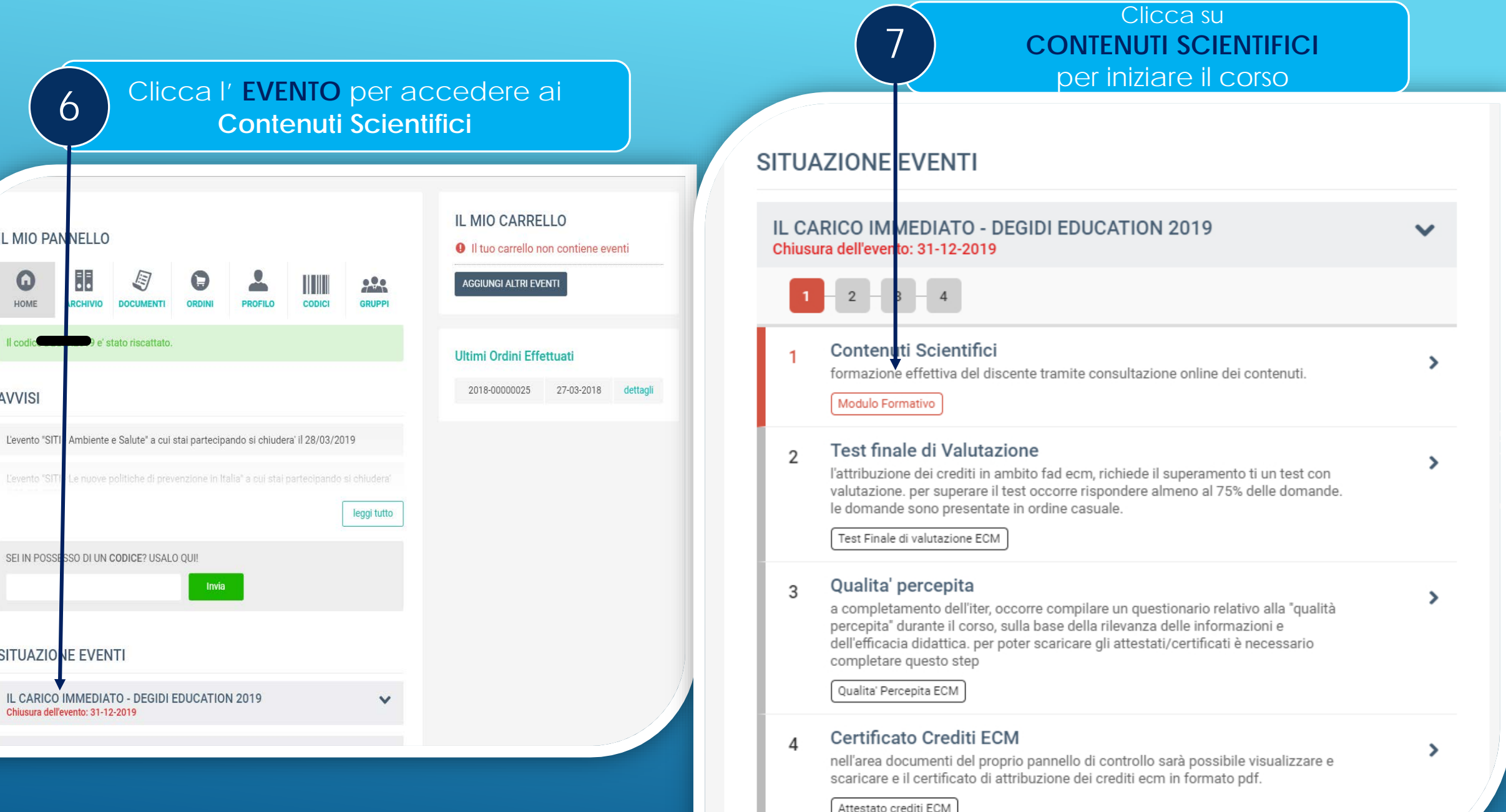

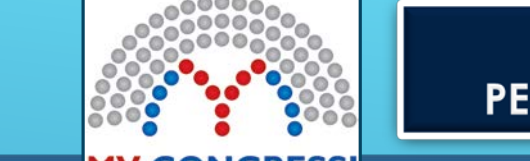

## **COME OTTENERE I CREDITI** PERCORSO FORMATIVO del CORSO FAD

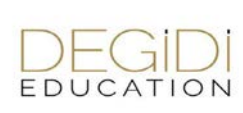

### Meeting & Association Manageme **STEP UNO - Contenuti scientifici** E' **necessario visualizzare tutti** i **contenuti** Il modulo **CONTENUTI SCIENTIFICI**  E' possibile rivedere i contenuti tutte le Alla fine dei **CONTENUTI SCIENTIFICI** si presenti che sono raggruppati in relazioni prevede **TRE sessioni**. volte che si desidera. potrà passare allo **STEP DUE** audio/video da visualizzare e/o in testi. **STEP DUE - Test di Valutazione dell'apprendimento** Sono previste domande a risposta E' possibile **Dopo aver risposto a tutte le domande In caso di mancato superamento**  multipla di cui una sola risposta - **interrompere** il test chiudendo la pagina **cliccare su convalida test**  è possibile procedere con un nuovo è quella corretta senza cliccare il pulsante convalida test Il sistema comunica il superamento tentativo: il test può essere ripetuto un **è necessario rispondere** - **rientrare** successivamente (o meno) del test con il **massimo di 5 volte a tutte le domande** - **completare** la compilazione **75% delle risposte corrette** secondo le regole Ministeriali **STEP TRE - Questionario della qualità percepita Compilare il Questionario** che richiede la valutazione della qualità del Corso per passare allo step successivo **STEP QUATTRO - Stampa del certificato di acquisizione dei Crediti ECM La stampa del Certificato** (pulsante in alto sulla destra) è possibile solo dopo aver superato il Questionario di Valutazione e compilato il Test di verifica della qualità percepita

**MVeducational** Info– Tel. 0521-290191 39 **info@mveducational.it** *Educational Business Unit Bruno Corvi*